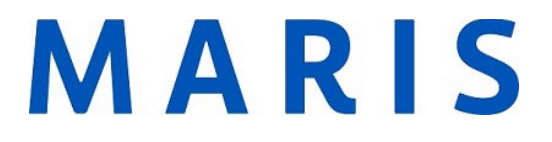

## Cloning a Listing

1. Click the input tab

Home Search My Matrix Roster Stats Finance Input Realist Tax **Market Reports** 

2. Under the Listings Section, click Add New.

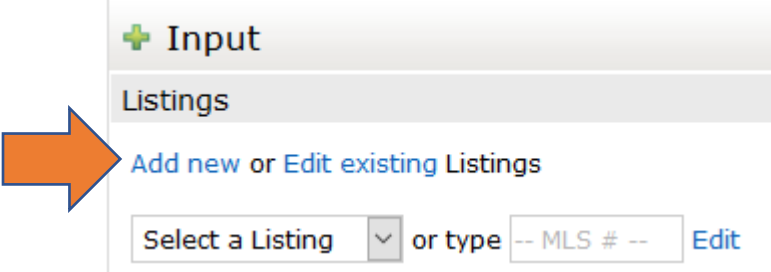

## 3. Choose the correct property type

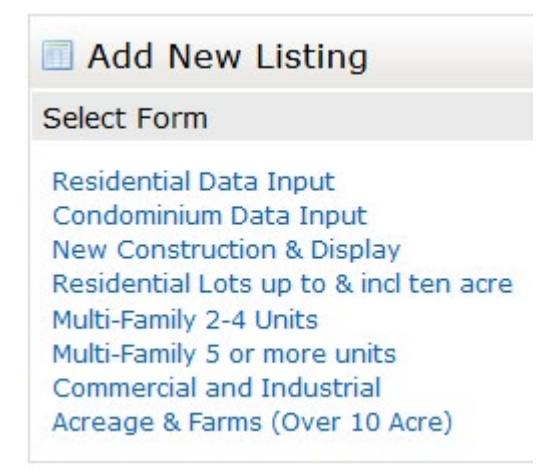

4. Under the Fill from Existing Listing button, add the previous MLS Number. Then click Fill From.

## MARIS

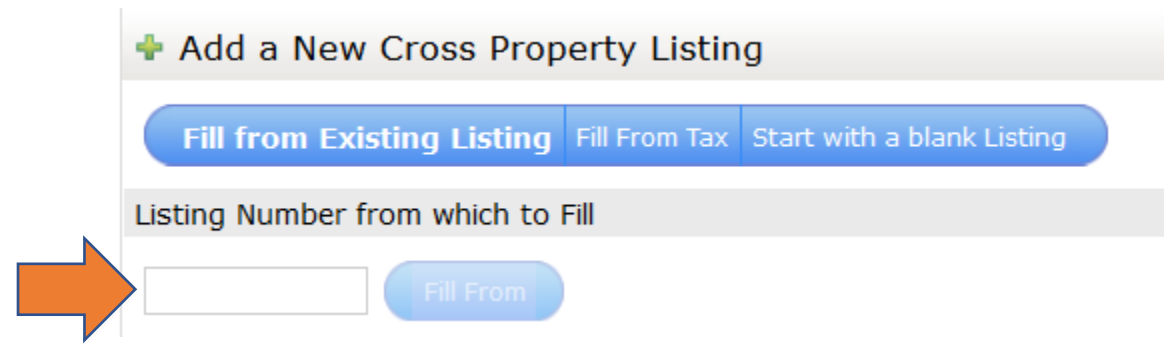

- 5. You will be directed to the input form with the cloned information. You will need to add a new listing/expiration date. As well, as any new/updated data.
- 6. Submit the listing at the bottom of the page when completed.
- 7. To bring over photos, from a previous listing click Add/Edit Photos. Click the blue hyperlinked sentence, Click here to [import photos from another listing.](javascript:__doPostBack()

If you have any issues with cloning a listing, please call MARIS Support at 314-984-9111.